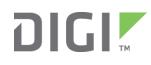

# **Quick Start Guide**

TransPort<sup>®</sup> WR11 XT

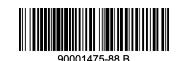

## Welcome to your Digi product

**Get started:** This guide helps you with initial product setup. Need more? Find additional product support at www.digi.com/support/TransPortWR11. Or connect to the online documentation by scanning this code:

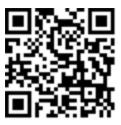

**Digi Technical Support:** Digi offers multiple support plans to help you get the most out of your product. For information on Technical Support plans and pricing, contact us at 877.912.3444 or visit www.digi.com/support.

**Documentation Feedback:** To provide feedback on this documentation, send your comments to techcomm@digi.com.

## **1** Verify your components

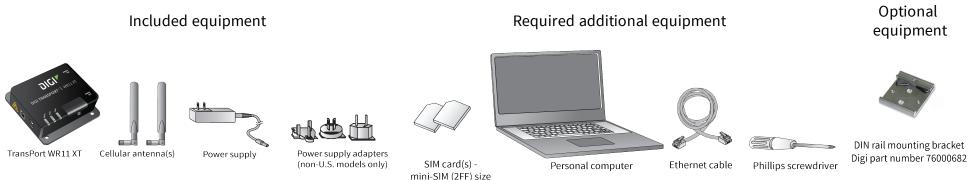

Verify that you have all included equipment. If any item is missing or damaged, contact your supplier.

#### 2 Connect the hardware

1. Using a screwdriver, remove the SIM slot cover.

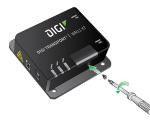

4. Connect the cellular antenna to the **WWAN PRI** connector on the unit. If the unit is equipped with a secondary cellular antenna connector, connect it to the **WWAN SEC** connector.

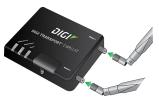

 Insert the SIM card(s) as shown, with the notch facing the bottom- 5. right corner of the device. If you are using only one SIM card, insert it in the SIM 1 slot.

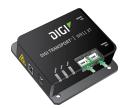

Connect the plug end of the 5-volt power supply to the power connector on the unit, and plug the other end into a wall outlet. Alternatively, you can remove the wall plug cover and use the IEC 60320-C6 connector with an AC cord of the same connector type.

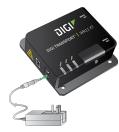

3. Replace the SIM slot cover.

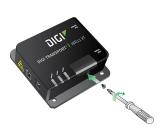

6. Connect one end of the Ethernet cable to the Ethernet port on the unit and the other end to an Ethernet port on a PC.

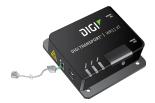

**Caution Restricted Access Location**: Because of the hot metal surface of the enclosure, installations with operating temperatures greater than 122F (50C) must be limited to Restricted Access Locations accessible only to trained service personnel.

**Note** Position the Digi TransPort WR11 on a flat, level surface in a location with adequate ventilation. The unit is designed for indoor use. **Do not expose the unit to extreme heat or cold, strong magnetic fields, or liquids.** 

© 2016 Digi International Inc.

Digi, Digi International, and the Digi logo are trademarks or registered trademarks in the United States and other countries worldwide. All other trademarks mentioned in this document are the property of their respective owners.

### **3 Run the Getting Started Wizard**

If your PC is configured to automatically get an IP address, it can obtain the IP address from the TransPort WR11. Otherwise, make sure your PC can connect to the network **192.168.1.0** (**255.255.255.0**).

- 1. Enter **192.168.1.1** into the address bar of the web browser.
- 2. The first page of the Getting Started Wizard appears. This wizard guides you through initial configuration of your TransPort device.
  - To run the wizard, click **Get Started**.
  - To manually configure the TransPort device, click **Skip Wizard**.

Note The default username and password for logging in to the TransPort device are username and password.

#### **4** View the TransPort LEDs and startup states

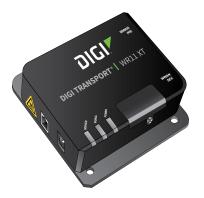

- Service LED: Indicates the presence and level of cellular service running on the device.
  - Off: No cellular service
  - 1 blink: GPRS mode
  - 2 blinks: EDGE mode
  - 3 blinks: UMTS mode
  - 4 blinks: HSDPA mode
  - 5 blinks: HSUPA mode
  - 6 blinks: LTE mode
- Signal LED: Indicates the strength of the cellular signal.

Off: Poor or no signal. Place the device in a location where it gets a better signal.

Amber: Fair

Green: Good

Power LED:

**Off:** No power **Green:** TransPort device is powered

After the Getting Started Wizard completes, the TransPort web interface appears. For additional configuration, use the web interface and refer to the *Digi TransPort User Guide* and Application Notes on the Digi website at www.digi.com/support/TransPortWR11.